## 第**1**章 **Microsoft eMbedded Visual C++ 4.0** 的安装

Microsoft eMbedded Visual C++ 4.0 是嵌入式系统 Windows CE5.0 应用程序的集成开发 环境,具有编译应用程序、远程调试应用程序等功能,下面介绍 eMbedded Visual C++的安 装。安装分为三个阶段。

## 1. 第一阶段:准备阶段

1. 双击运行 eMbedded Visual C++ 4.0 安装软件目录下的 setup.exe 文件, 这时, 出现安 装欢迎界面,如图 1.1 所示,单击"Next >"进入下一步。

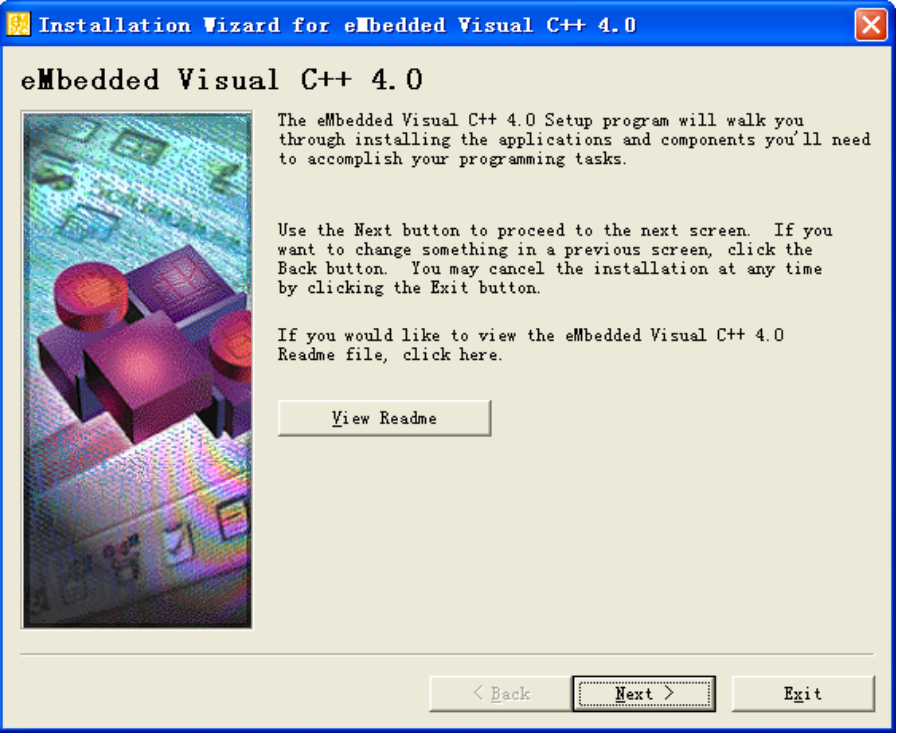

图 1.1 开始安装 eMbedded Visual C++ 4.0

2. 在图 1.2 中选择"I accept the agrement"接受 eMbedded Visual C++ 4.0 的用户许可 协议。

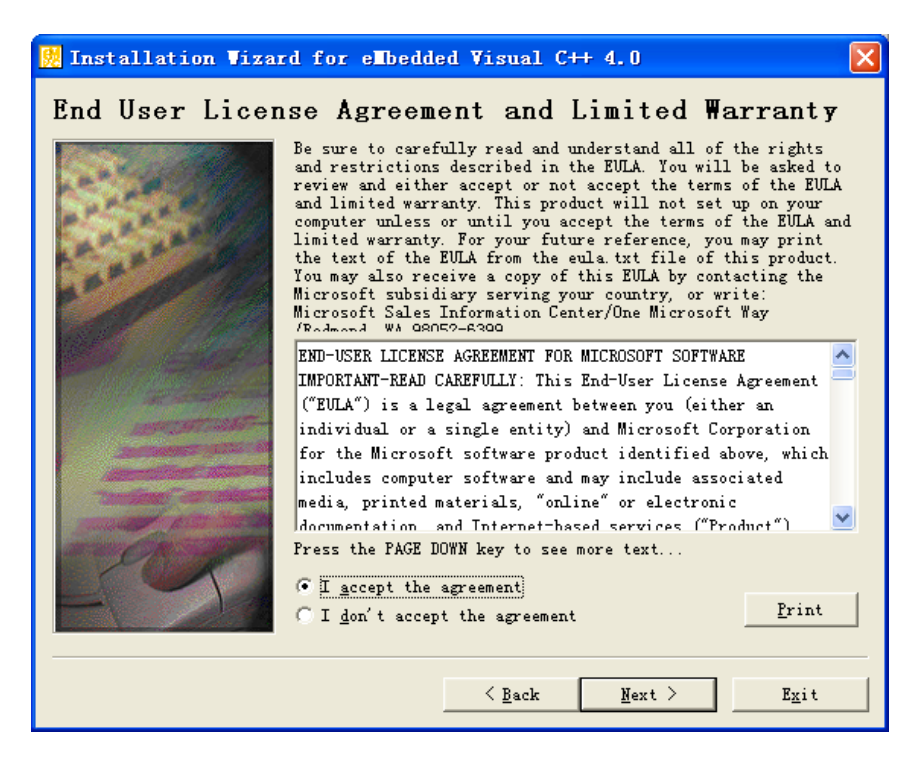

图 1.2 用户许可协议

3. 在图 1.3 中填写 eMbedded Visual C++ 4.0 的产品 ID 号和用户相关信息, 然后点"Next >"继续。

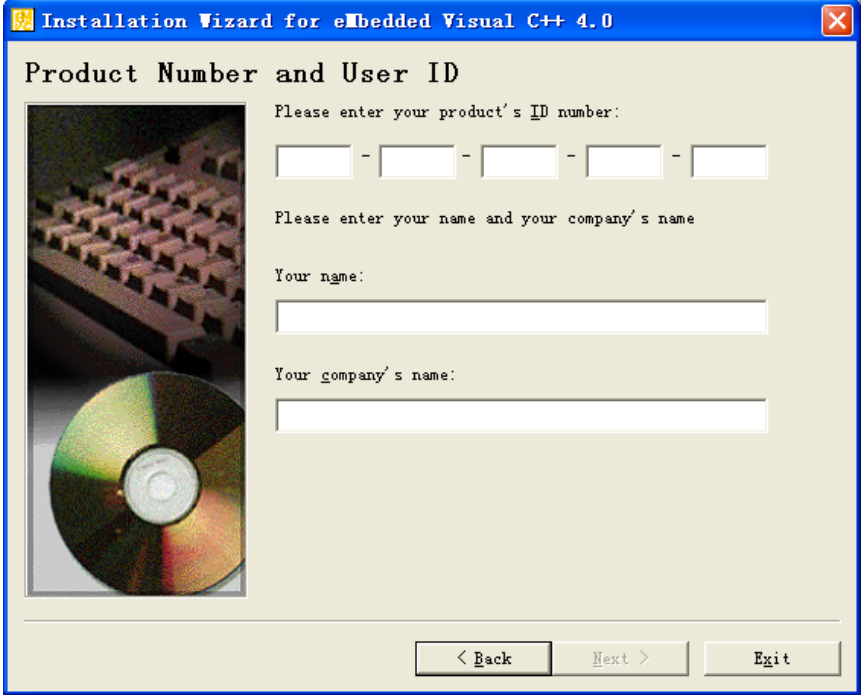

图 1.3 填写用户信息

4. 在图 1.4 中选择需要安装的组件,这里选择安装 eMbedded Visual C++ 4.0(Windows CE5.0 应用程序集成开发工具)、eMbedded Visual C++ 4.0 SP4 和 Standard SDK for Windows CE 5.0 (Windows CE 5.0 标准 SDK), 然后按"Next >"继续。

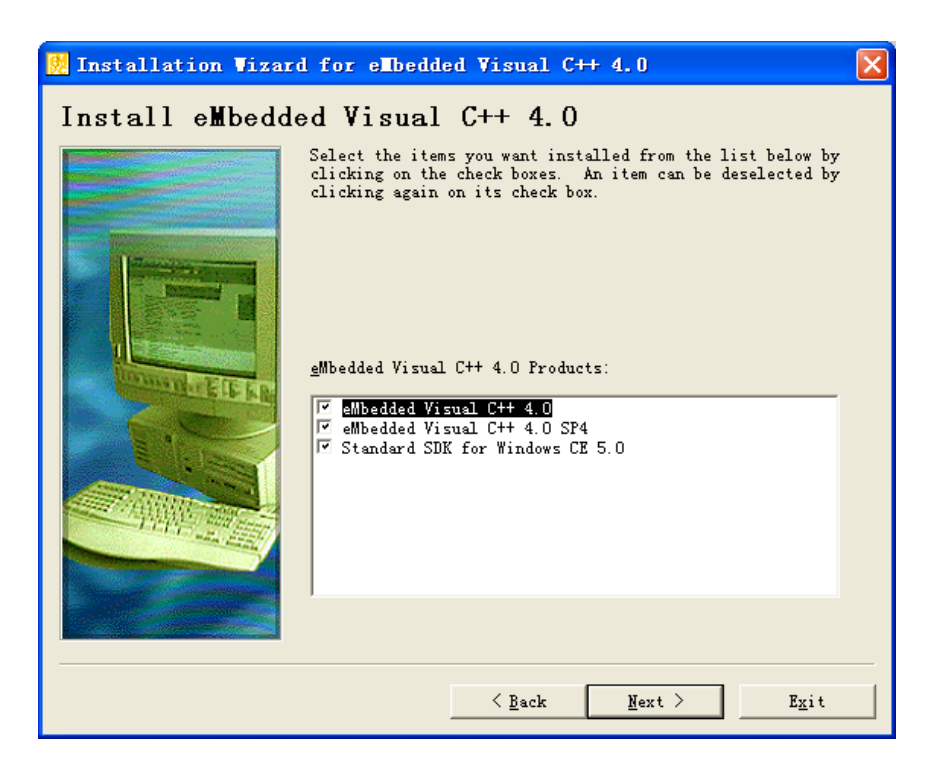

图 1.4 选择安装的组件

5. 在图 1.5 中选择 eMbedded Visual C++ 4.0 的安装路径, 在这里选择默认路径。然后 点击"Next >"继续。

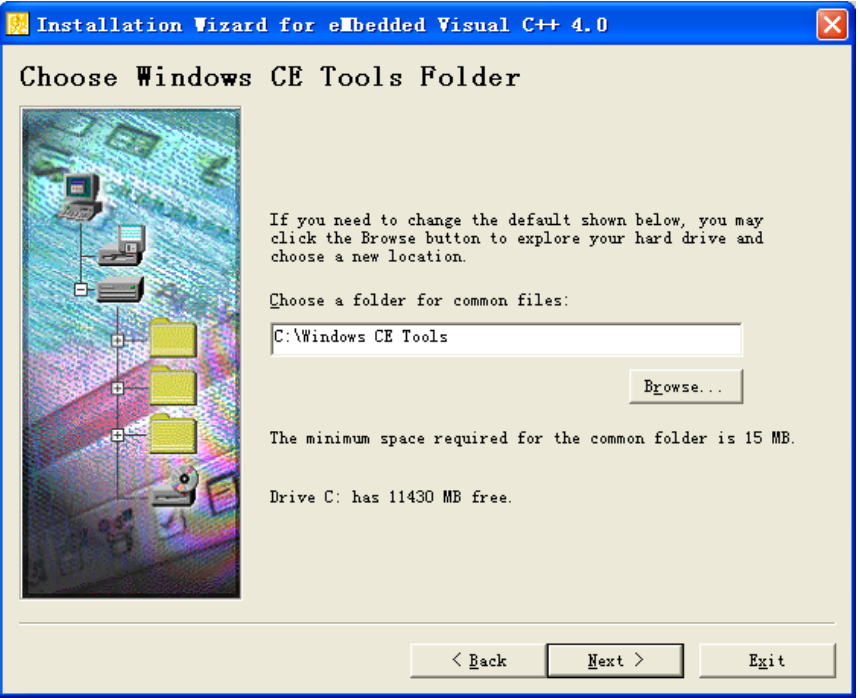

图 1.5 选择 eMbedded Visual C++ 4.0 安装路径

6. 安装程序提示关闭 Windows 其他正在运行的应用程序, 如图 1.6 所示。请按"是(Y)" 继续。

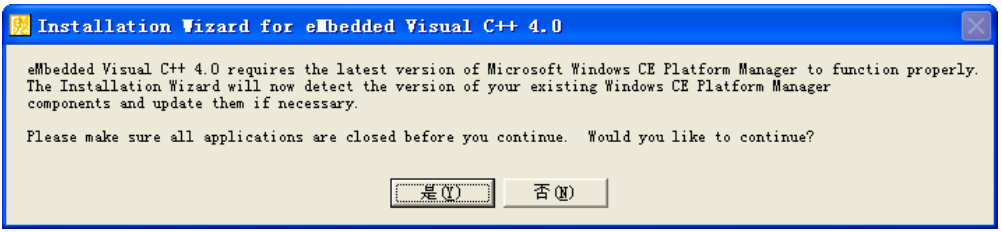

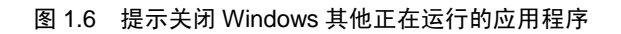

7. 图 1.7 提示正在收集操作系统的相关信息。稍候一会后,就会进行 Windows CE Platform Manager4.0 的安装。

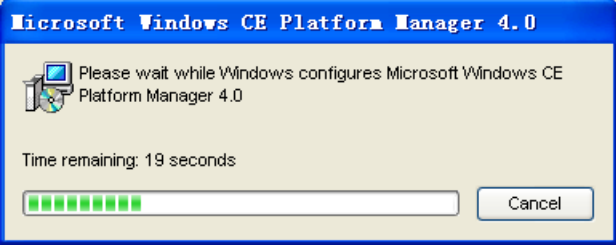

图 1.7 安装进度

8. 安装进度完成后, 如图 1.8 表示 Windows CE Platform Manager4.0 已安装成功。按 "OK"进入第二阶段。

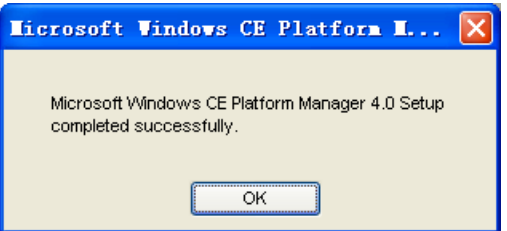

图 1.8 Windows CE Platform Manager4.0 安装成功

2. 第二阶段:安装 eMbedded Visual C++ 4.0

1. 开始安装 eMbedded Visual C++ 4.0, 如图 1.9 所示, 安装程序提示关闭 Windows 其他正在运行的应用程序,这里按"Continue"按键继续。

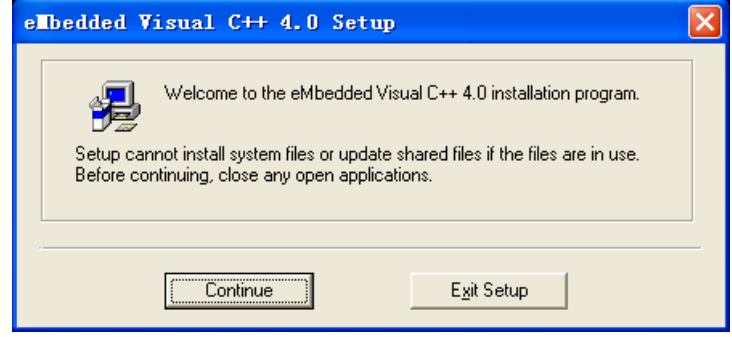

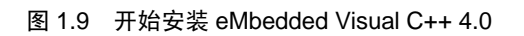

2. 在图 1.10 中按"OK"按键确认 eMbedded Visual C++ 4.0 的产品 ID 号。

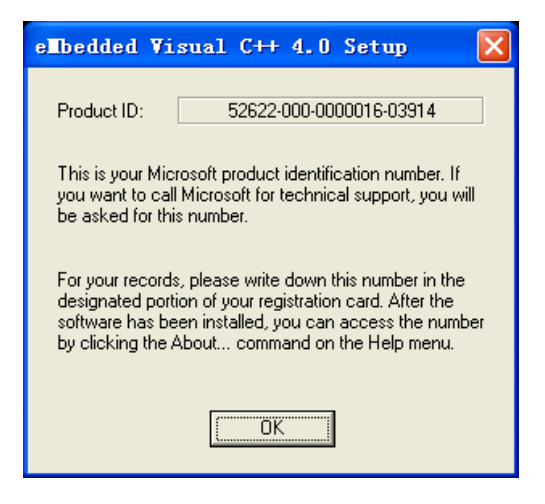

图 1.10 确认产品 ID 号

3. 在图 1.11 中选择要安装的 eMbedded Visual C++ 4.0 组件及安装路径, 这里缺省全 选,路径也选默认路径,然后按"Continue"按键继续。

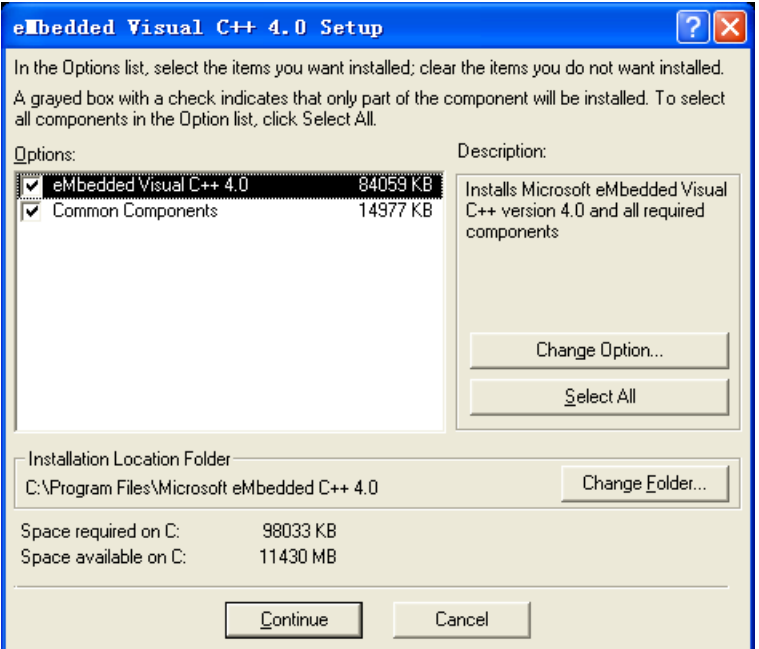

图 1.11 选择 eMbedded Visual C++组件

4. 开始安装,安装进度如图 1.12 所示。

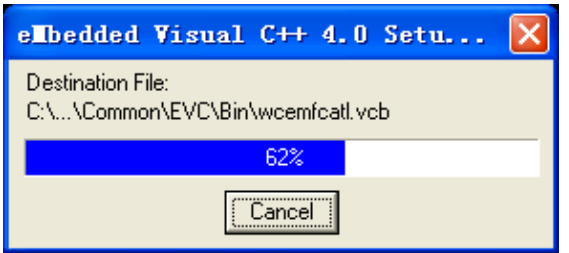

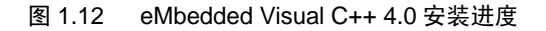

5. 安装完毕。如图 1.13 所示, 按"OK"确认。进入安装的第三阶段。

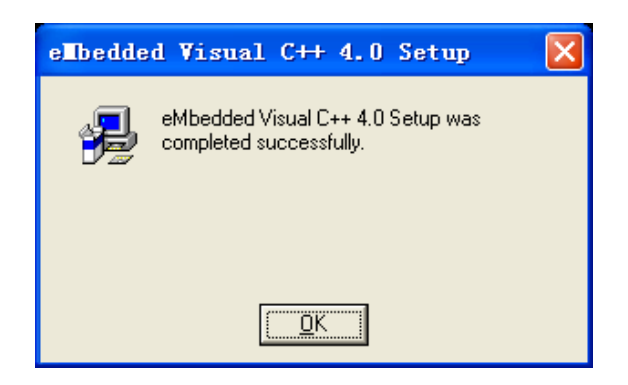

图 1.13 eMbedded Visual C++安装完毕

3. 第三阶段:安装 eMbedded Visual C++ 4.0 SP4

1. 安装程序自动进入 eMbedded Visual C++ 4.0 SP4 的安装, 如图 1.14 所示。按"Next >"进入下一步。

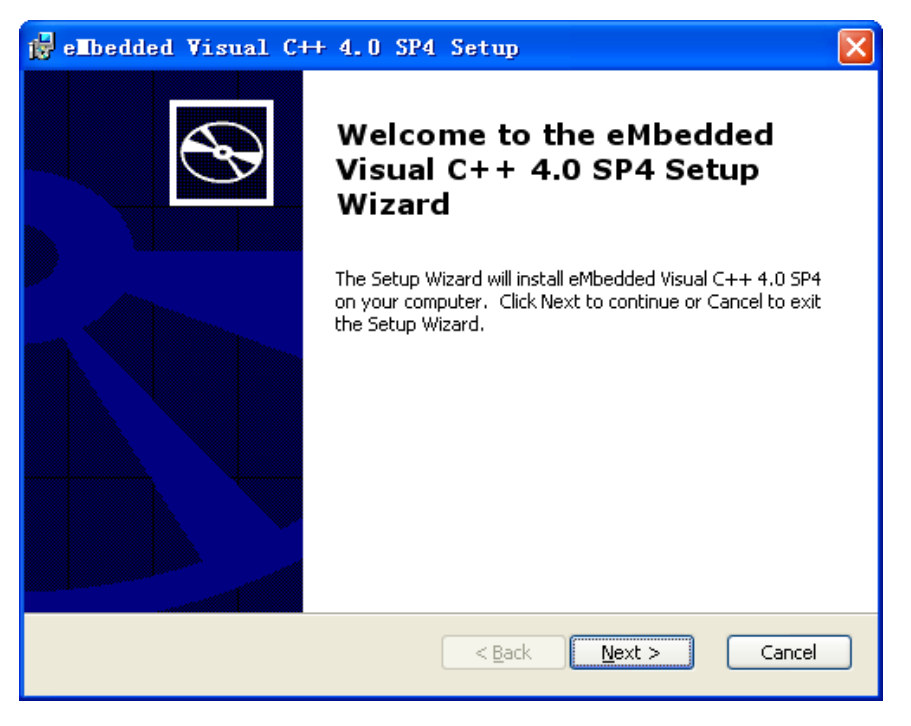

图 1.14 安装 eMbedded Visual C++ 4.0 SP4

2. 在图 1.15 中选择接受用户协议, 然后按"Next >"按键开始进行安装。

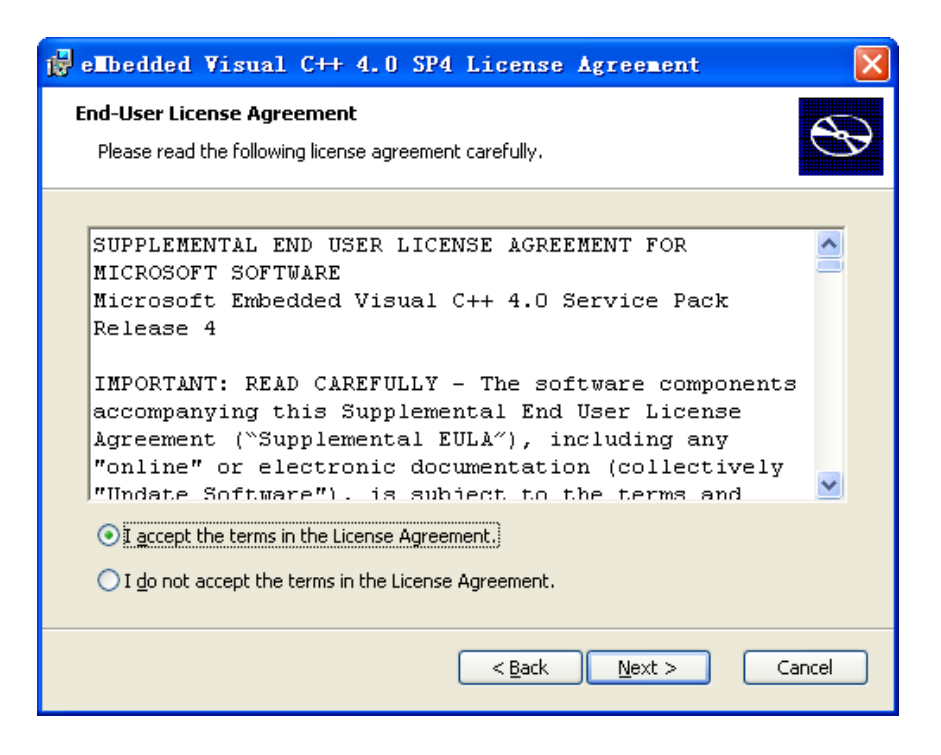

图 1.15 接受用户协议

3. 在图 1.16 显示 eMbedded Visual C++ 4.0 SP4 安装的过程。图 1.17 提示安装成功。

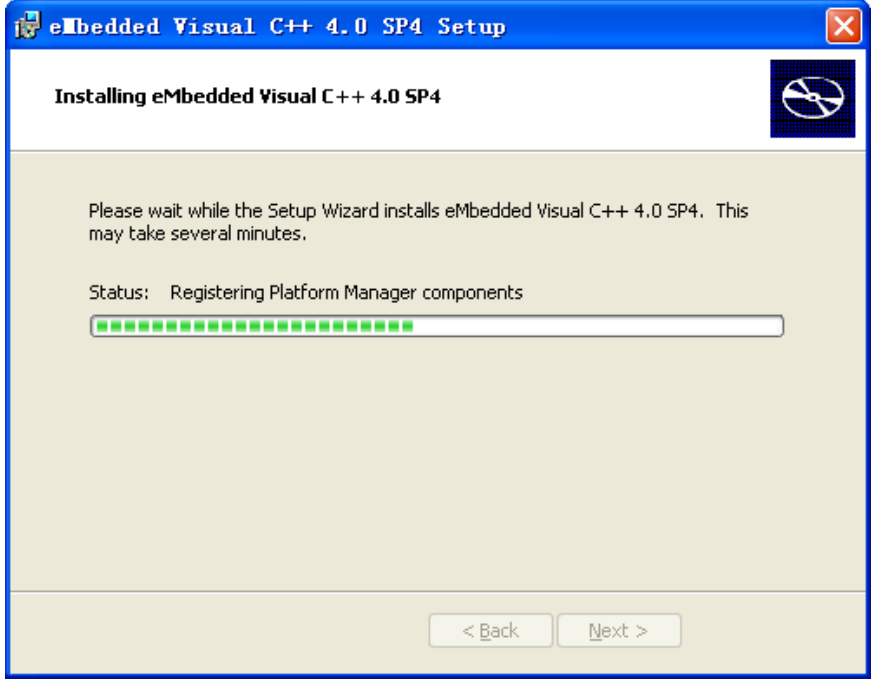

图 1.16 正在安装 eMbedded Visual C++ 4.0 SP4

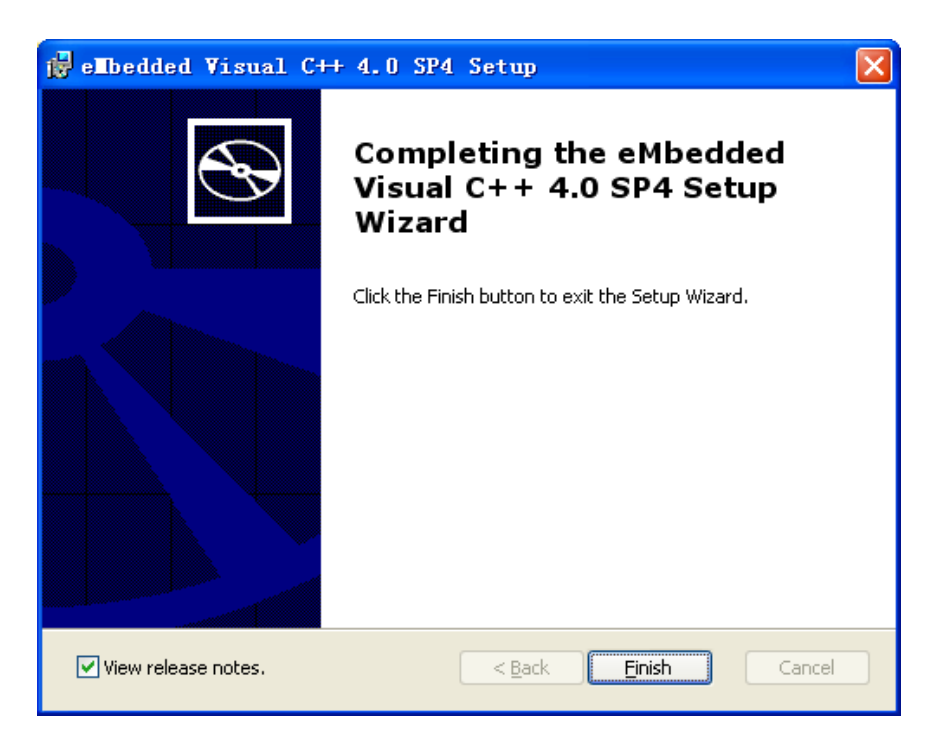

图 1.17 eMbedded Visual C++ 4.0 SP4 安装成功

4. 在图 1.17 中按"Einish"按键后, 会弹出如图 1.18 所示的对话框要求重新启动计 算机,以使 SP4 生效。这时,请按"No",进行下一阶段的安装,等下一阶段安装成功后, 再手动重新启动计算机。

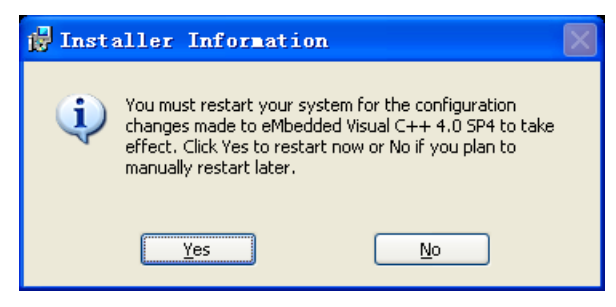

图 1.18 提示重新启动计算机

- 4. 第四阶段:安装 Standard SDK for Windows CE 5.0
	- 1. 安装程序提示开始安装 Standard SDK for Windows CE5.0, 如图 1.19 所示。

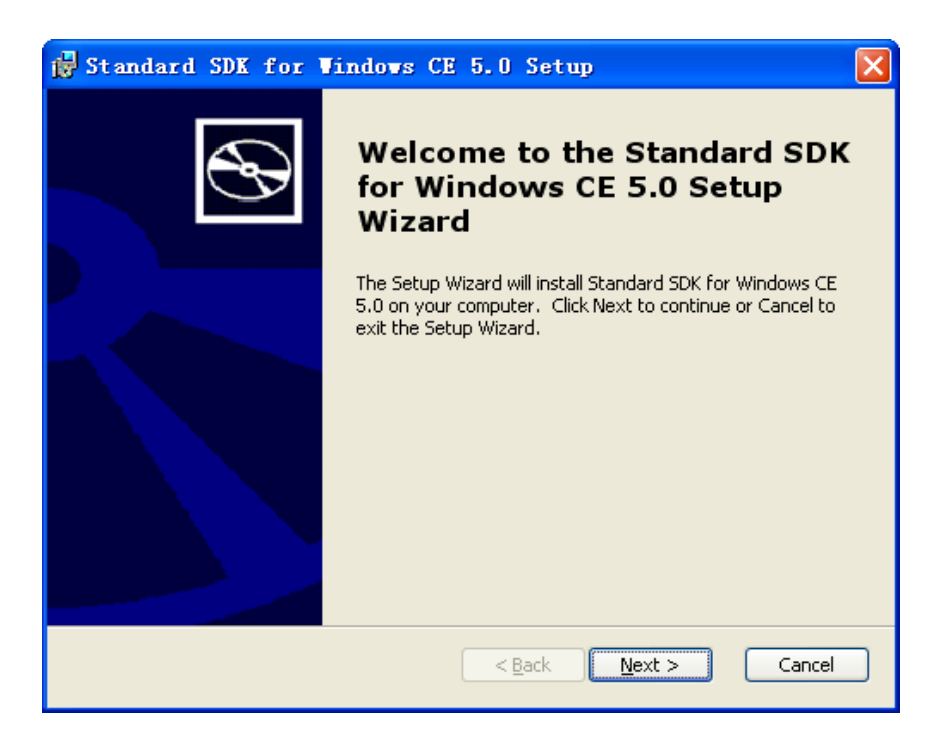

图 1.19 开始安装 Standard SDK for Windows CE 5.0

2. 在图 1.20 中选择"Accept"接受 Standard SDK for Windows CE 5.0 的用户许可协 议。然后按"Next >"继续。

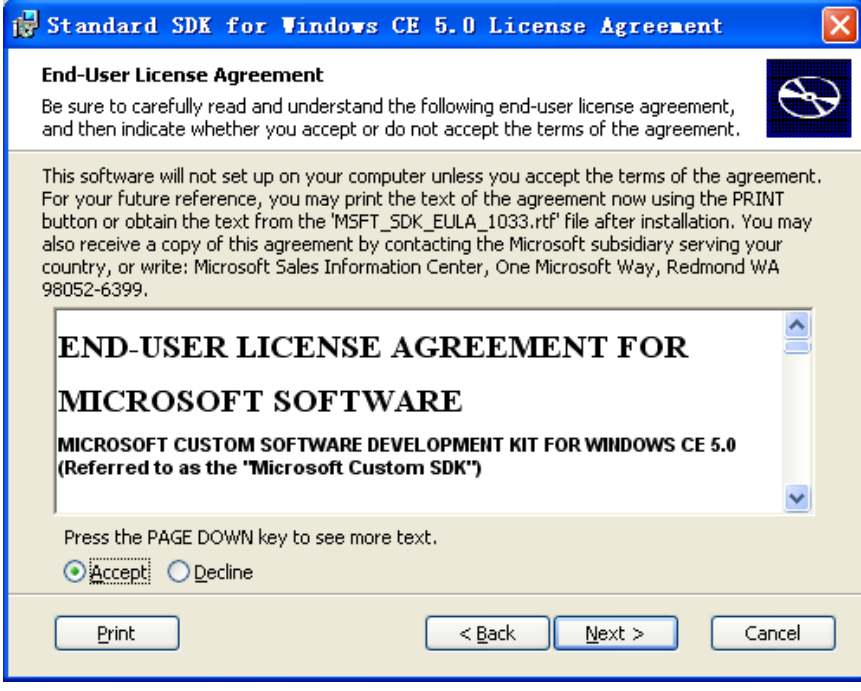

图 1.20 用户许可协议

3. 在图 1.21 所示的对话框中填写用户信息, 然后按"Next >"进入下一步。

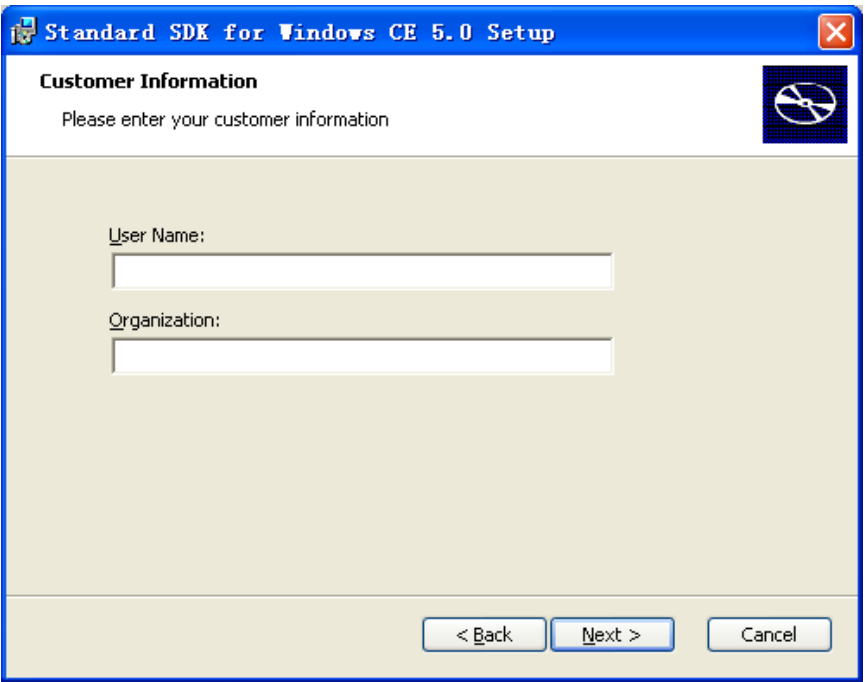

图 1.21 填写用户信息

4. 在图 1.22 中选择安装类型对话框中选择"Custom", 即选择自定义安装。

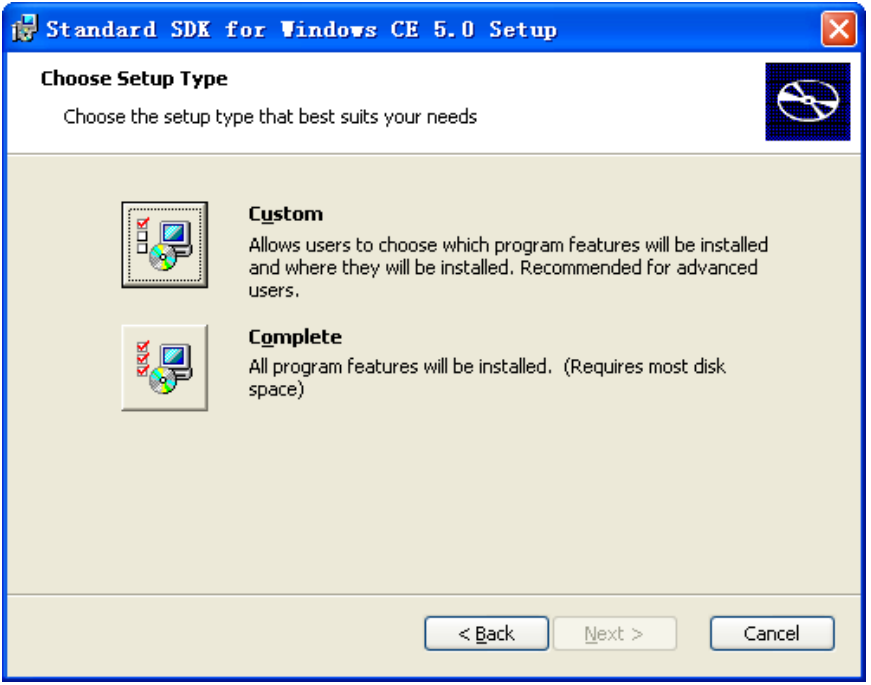

## 图 1.22 选择安装类型

5. 如图 1.23 所示,在弹出的对话框中选择 Standard SDK for Windows CE 5.0 的安装 组件及安装路径,然后按"Next >"继续。

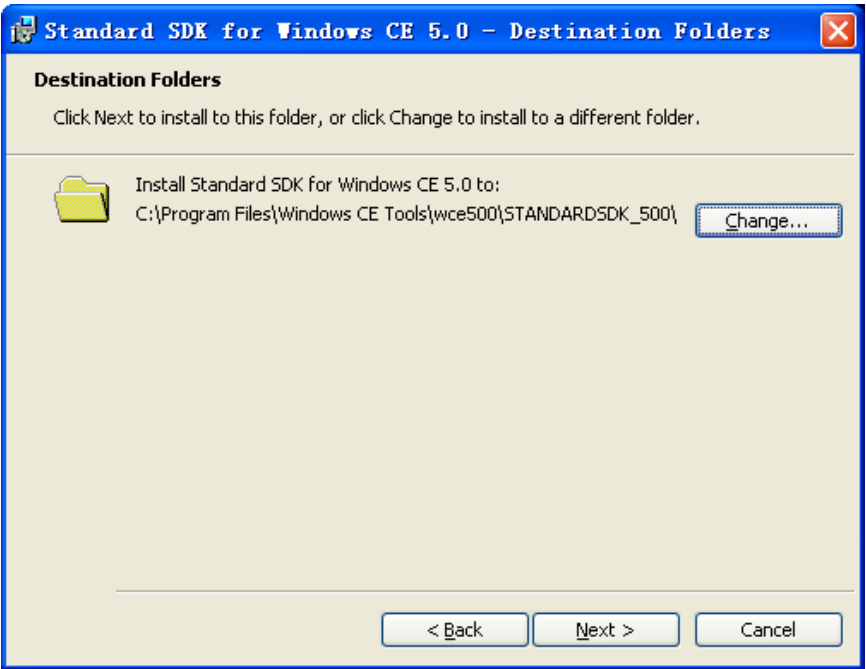

图 1.23 选择安装组件及安装路径

6. 在图 1.24 中按"Install"确认安装。

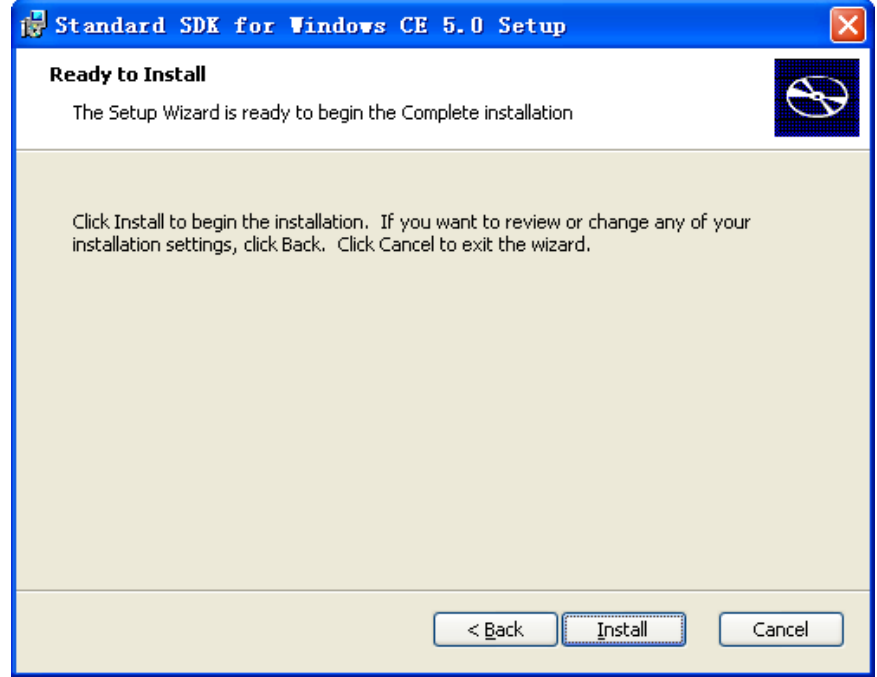

图 1.24 确认安装

7. 图 1.25 显示安装的进度。

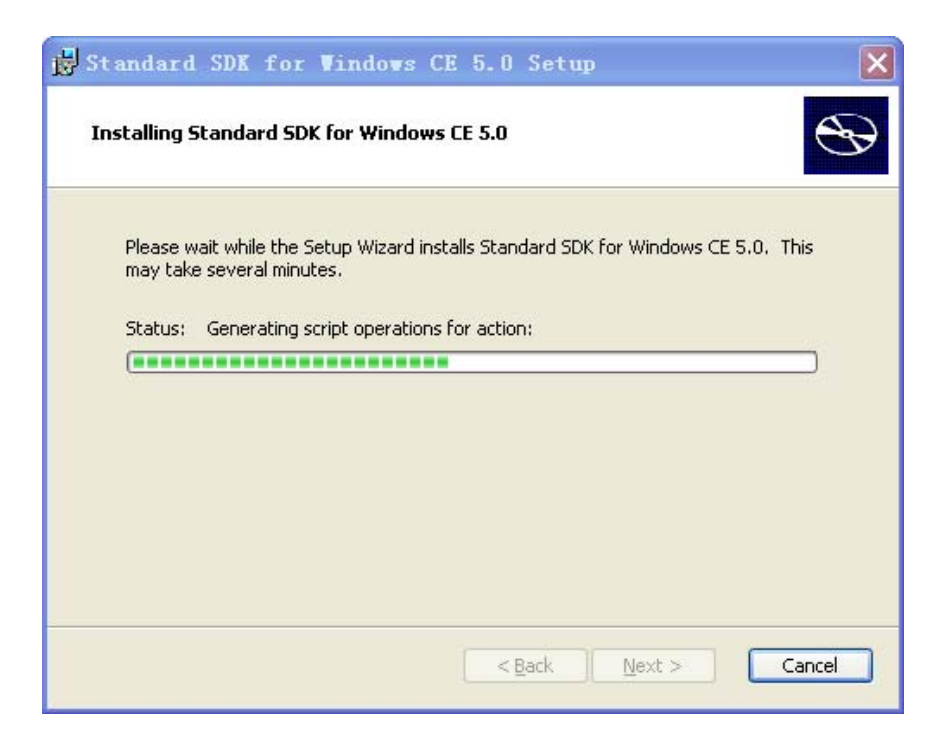

图 1.25 安装进度

8. 安装完成以后, 出现如图 1.26 所示的对话框, 按"Einish"按键确认安装完成。

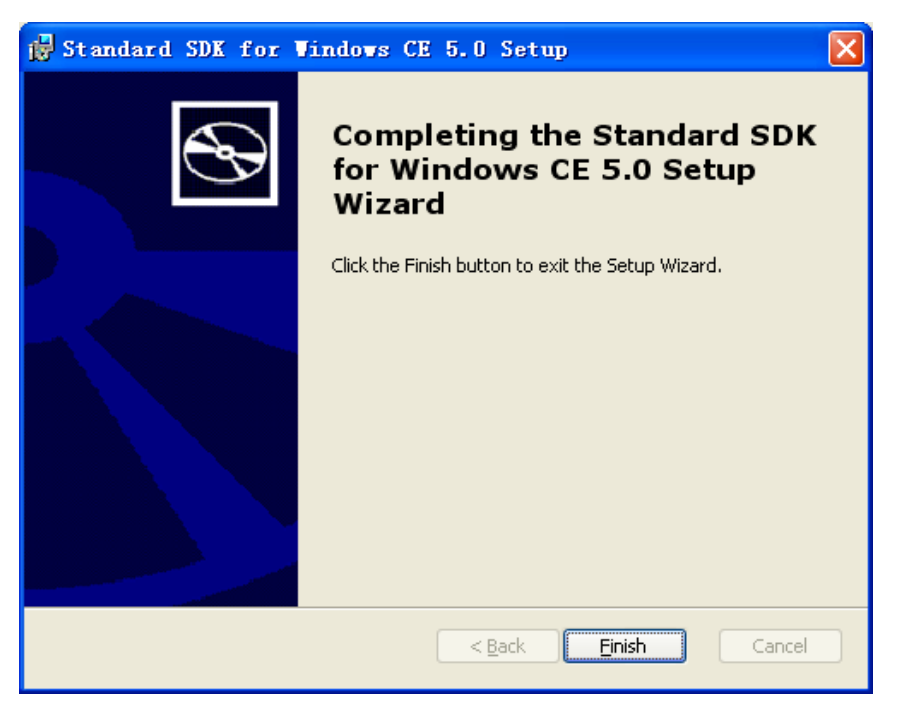

图 1.26 安装完成

完成以上四个阶段的安装后,请手动重新启动计算机。重新启动后,单击 Windows 中 的菜单"开始"→ "所有程序" → "Microsoft eMbedded Visual C++ 4.0" → "eMbedded Visual C++ 4.0"即可启动 eMbedded Visual C++ 4.0。

注意: 如果用户的 eMbedded Visual C++ 4.0 版本比较旧, 安装程序可能不会自动进行 第三阶段 eMbedded Visual C++ 4.0 SP4 的安装。这时,请用户自己手动安装 SP4, 该安装 包可从微软网站上下载。如果没有安装 SP4,下面安装的 ZY270 SDK 将不会生效(不可用)。